## **Üsküdar Üniversitesi Kütüphane Veri Tabanları Erişimi İçin Proxy Ayarlarının Yapılması**

## **Mac OS X İşletimi Sistemine Göre Proxy Ayarlarının Yapılması**

"Sistem Tercihleri" kısmına girerek resimde gösterilen **"Ağ"** simgesine tıklıyoruz.

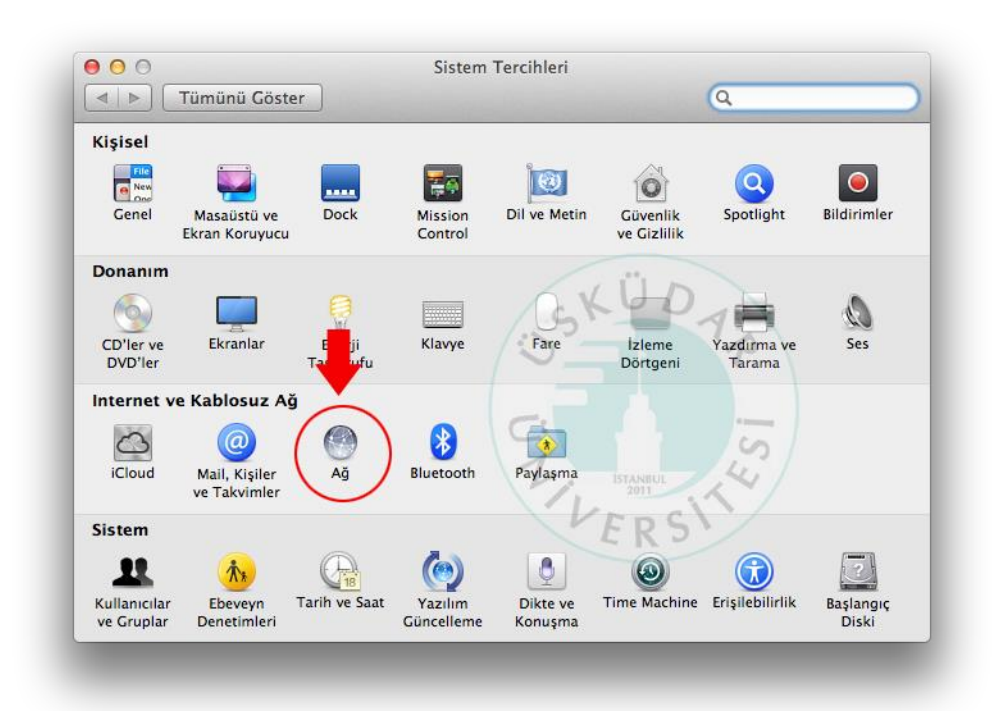

Buradan kırmızı ile gösterilen **"İleri Düzey"** seçeneğine tıklıyoruz. Eğer siz Ethernet ile bağlanıyorsanız, burada da aynı işlemi yapmanız gerekiyor.

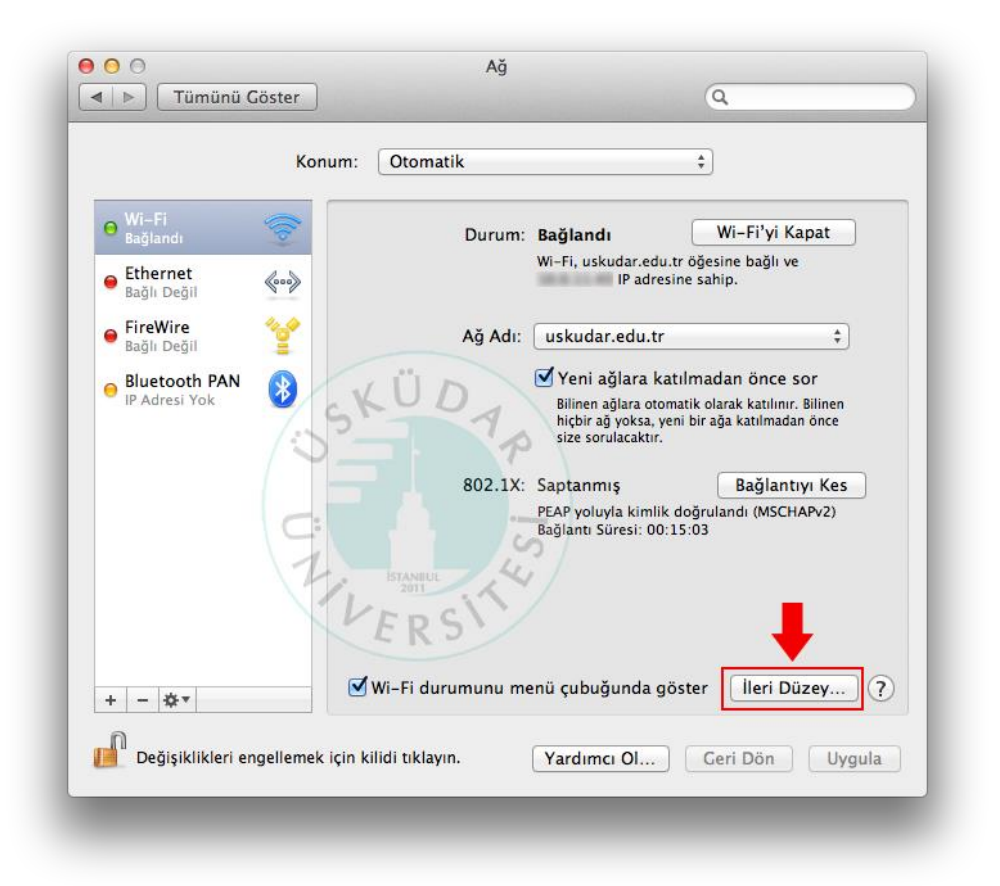

İleri Düzeye tıkladığımızda karşımıza gelen bu ekrandan sırası resimdeki işlemleri yapıyoruz. **"Otomatik Proxy Konfigürasyonu"** kısmına işaret koyduktan sonra **"URL"** seçeneğine **http://mars.uskudar.edu.tr/proxy.pac** yazıyoruz. Tamam diyerek çıkıyor ve bir sonraki ekrandan uygula kısmına tıklıyoruz.

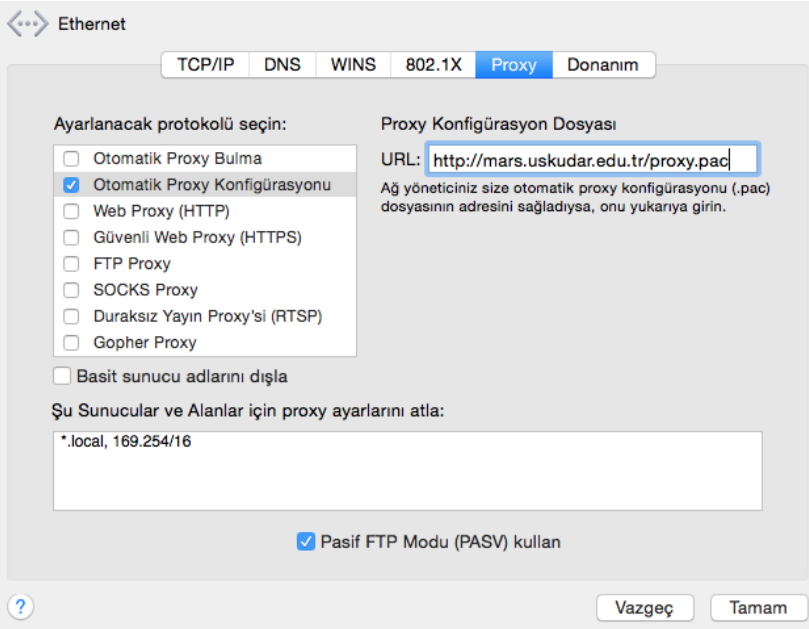

Tarayıcımızın adres satırına [kutuphane.uskudar.edu.tr](http://www.uskudar.edu.tr/) yazıyoruz. Elektronik kaynaklar kısımdan herhangi bir veri tabanına tıkladığımızda aşağıdaki gibi kullanıcı adı soracaktır. Akademik ve İdari Personellerimiz mail adreslerini kullanıcı adı ve şifre olarak kullanabilirler, (Örneğin: ad.soyad Şifre: mail şifresi) öğrencilerimiz ise BT departmanından aldıkları şifreleri kullanabilirler.

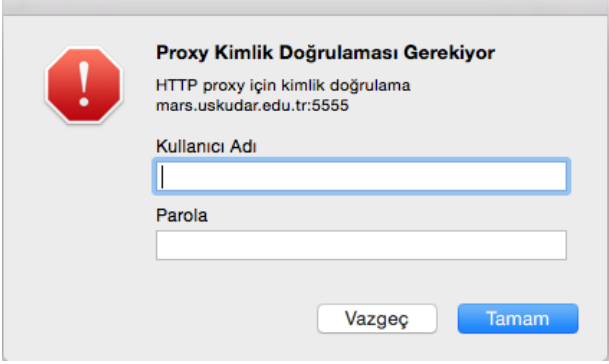

Şifremizi girdikten sonra veri tabanlarını kullanabiliriz.

**Not:** Kütüphane veri tabanlarını kullanmak istemiyorsak, 3.resimdeki **"Otomatik Proxy Konfigürasyonu"** kısmını işaretini kaldırıp **Tamam** dememiz yeterli olacaktır.

Anlatımlar Apple MAC OS X 10.10.X sürümüne göre yapılmıştır. Diğer sürümlere göre farklılıklar gösterebilir.

Sorularınız için bt@uskudar.edu.tr adresine mail gönderebilirsiniz. bt@uskudar.edu.tr | bt.uskudar.edu.tr